# MAS Trips Mobile Application User Guide

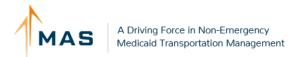

# WHAT'S NEW

#### New Features in Version 2.1.0

1. Users will now be able to disable the application's automatic ride controls and geofence checks, which are responsible for auto starting and completing trips when it's detected that the driver has exited either the pickup or drop-off geofence for a ride. Drivers can disable this by visiting the device settings menu, and setting the Automatic Ride Controls to the off position. When set to the off position, the app will remove any geofence checks required to start a ride and once the Start Pickup button is clicked, the No Show and Start buttons will be displayed. The user will be asked to confirm each of these selections, to ensure rides are not started by mistake or prematurely.

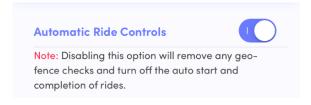

#### Automatic Ride Controls **Enabled**

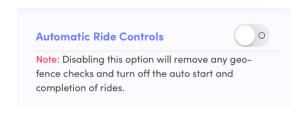

Automatic Ride Controls Disabled

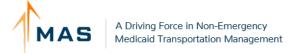

# WHAT'S NEW

#### New Features in Version 2.1.0

2. If the automatic ride controls are enabled, the *Start* option, formerly *Start Ride*, will now continue to be displayed as long as the *Arriving at Pickup* status has been recorded, regardless of the driver's current location. This will allow the trip to progress to the next milestone of *Started*, indicating the enrollee is in the vehicle, which is the minimum status required for a trip to be completed.

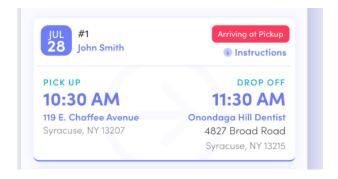

### Trip with a status of **Arriving at Pickup**

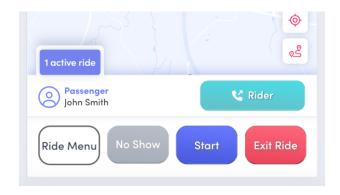

Button Options on Map Screen

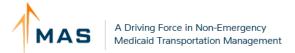

# WHAT'S NEW

| New Features in | Version 2.1.0 |
|-----------------|---------------|
|                 |               |

**Note:** If the application is left with automatic ride controls turned on, it will continue to perform as it always has, minus the change described above.

# FIRST STEPS

Things to note before signing in and using the MAS Trips application

1. Only users with a driver profile and username are able to use the application. If you have an existing MAS account as an admin user, you will need to create a driver profile and obtain a driver username to sign into the application. New and existing drivers will need to have their administrator enable the 'Mobile Login' option in their driver profile via the web dashboard. Enabling this option will generate a username for the driver to sign into the app.

- Location access will be needed to use the MAS Trips correctly. For instructions on how to enable these permissions, visit page 9 of this guide by clicking <u>here</u>.
- 3. The mobile application can be downloaded for iOS by visiting the iOS App Store and the Google Play Store on Android devices.

# LOGGING IN

A step-by-step guide on how to sign in as a first-time user and resetting your password

|  |  |  |  |  |  |  |  |  |  |  |  |  | • | • | • | • | • | • |  |  |  |  |  |  | • | • | • | • | • | • | • |  | • | • |  |
|--|--|--|--|--|--|--|--|--|--|--|--|--|---|---|---|---|---|---|--|--|--|--|--|--|---|---|---|---|---|---|---|--|---|---|--|
|  |  |  |  |  |  |  |  |  |  |  |  |  |   |   |   |   |   |   |  |  |  |  |  |  |   |   |   |   |   |   |   |  |   |   |  |

#### First Time Sign-On

- 1. After installing and opening the application, select the *Request Password* option found on the login screen.
- Upon clicking the Request Password button, you will be taken to a new screen, where you will be asked to enter your username and the e-mail address provided to your TP. A temporary password will be sent to this e-mail.
- 3. After requesting the temporary password, you will return to the login screen. Here you will enter your username and the e-mailed temporary password.
  - Note: If you receive an error stating that the username can not be found, you will need to contact your dispatcher, or the person in your company responsible for IT to verify both are correct.
- 4. Upon successfully entering the username and temporary password, you will be taken to the *Reset Password* screen. You will be asked to provide the following information:
  - Your new and confirmed password: passwords must contain at least 1 number, 1 special character, and have a minimum length of 7 characters.
- Once you have successfully created a new password,, you will now be able to view the *Current Ride* screen, where you will have access to upcoming, active, and completed rides for the current date, as seen on the next page.

#### First Time Sign-On

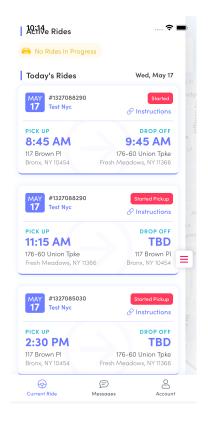

Ride list w/no active rides

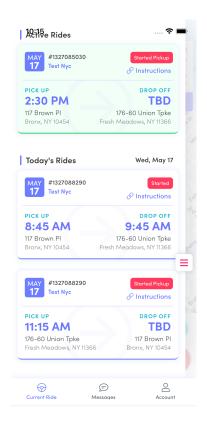

Ride list w/one active ride

# **CURRENT RIDE**

Upon signing in, or clicking the 'Current Ride' icon on the bottom navigation bar, you will be able to view all your active, upcoming, and completed rides for the <u>current date</u> by clicking 'View Rides'. Clicking on the menu icon, found towards the bottom right of the screen ,will close the list and display the map screen.

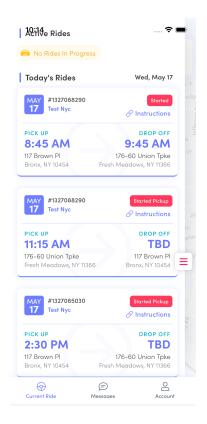

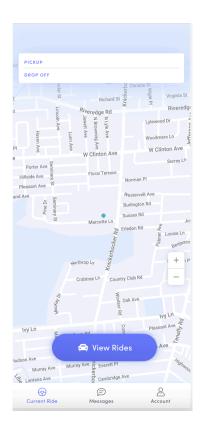

Ride list menu

Initial map screen

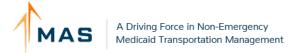

#### **Trip Cards**

Each card will display:

- 1. The trip date May 17
- 2. The invoice number for the trip #1327088290
- 3. The Medicaid enrollee's name Test NYC
- 4. The current trip status: 'Arriving at Pickup' \*
- 5. *Instructions* link
- 6. The pickup and drop-off information for the leg

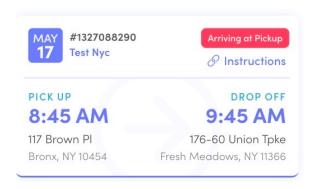

The possible trip statuses are as follows:

- Dispatched the ride has been assigned but has not been started by the driver.
- Started Pickup the driver is en route to the pickup address
- Arriving at Pickup the driver has entered the geo-fence for the pickup address
- Started the enrollee is in the vehicle and headed to the drop-off address
- Arriving at Dropoff the driver has entered the geo-fence for the drop-off address
- Complete

**Note:** In order for a trip to be completed, the status **must** either display *Started* or *Arriving at Dropoff.* 

#### Current Ride

The *Instructions'* button contains the instructions for the associated trip. When clicked, the instructions will load off-screen (denoted by a progress bar/moving line at the top of the card.)

Once loaded, a new screen will appear with a series of icons denoting the accommodations that may be required for a trip. Any icon with a circled red 'X' below signifies that this accommodation is not necessary or applicable. If there is a circled green check mark, or a numeric value, this accommodation will be applicable.

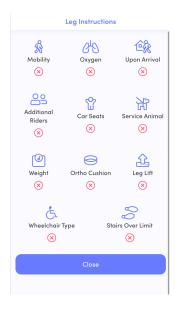

Leg Instructions screen w/no special accommodations required

#### Current Ride

Clicking on the trip card will close the ride list menu display the map view. Here, you will find the pick-up address, pick-up time, drop-off address, drop-off time, estimated time of arrival, and the pickup and drop-off areas, displayed as shown below.

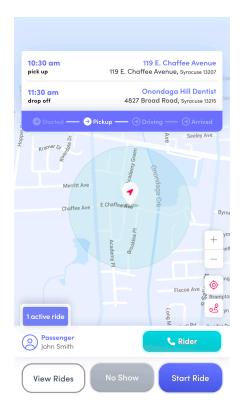

Map Screen With One Active Ride

# STARTING A TRIP

**Important-** You must allow full (Always On & Precise) location access when prompted by the app. If the app does not prompt you for these permissions, follow the instructions below:

#### For iOS Users:

- 1. Go to **Settings**
- 2. Select **Privacy**
- 3. Select *Location Services* this should say *On*.
- 4. Scroll through this list till you see *MAS Trips*.
- This final screen should have the permissions to Allow Location Access, select *Always* and set *Precise Location* to *On*

For more information visit <a href="https://support.apple.com/en-us/HT207092">https://support.apple.com/en-us/HT207092</a>

#### For Android Users:

- 1. On your phone's home screen, find the app icon.
- Touch and hold the MAS Trips icon.
- 3. Select *App info* .
- 4. Select **Permissions. Location.**
- 5. Select **Allow**
- 6. Set Precise Location to On

For more information visit <a href="https://support.google.com/accounts/answer/6179507?hl=en">https://support.google.com/accounts/answer/6179507?hl=en</a>

#### **Background Geolocation**

Important: Although the app can track your location in the background (when the app is minimized) - it is highly recommended to have the app active and in the foreground during a ride. This ensures optimal performance and will avoid any issues with the device terminating background processes (automatically turning off the GPS to save battery/memory)

#### Starting a Trip

The 'Start Pickup' button will initiate the trip and begin recording the driver's location if the driver does not have any active trips.

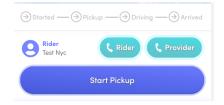

If the driver has more than one active trip, the screen will display the active rides bar, which will show the total amount of active trips, with the ability to cycle through each one by pressing the left and right arrows or open a list of all active rides by pressing `Active Rides: ..'

The list will display the Medicaid enrollee's name, trip status, and the address the driver is heading to, along with any action buttons - *Start Ride, Complete Ride, etc.* 

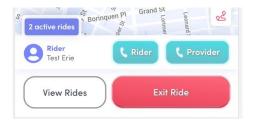

Tracked Rides Bar - "2 Active Rides"

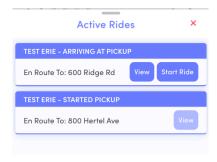

Active Rides Menu

#### Starting a Trip

#### **Buttons**

This menu icon will be used to toggle -open and close - the user's ride list.

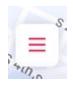

The top button will center the map according to the user's current location.

The bottom button will open a prompt with a list of navigational apps for the user to access, followed by where the user would like directions to - the pickup or drop-off address and is only accessible once the driver has started/resumed a trip.

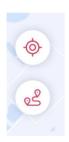

Center Map, View Route Buttons

The 'Call Rider' and 'Call Provider' buttons will allow you to call each party, respectively, masking both the caller and the recipient's number for privacy and security.

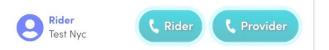

The 'Start New Ride' button will open the user's rides list and allow them to add a ride to the active rides list.

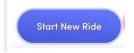

Start New Ride

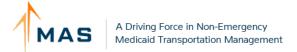

#### Starting A Trip

If you need to exit the ride at any time, you can do so by pressing the *Exit Ride* button. On pressing, you will receive a prompt asking you to confirm that you would like to end the ride in progress.

When you reach the pick-up location, the red 'Exit Trip' button will change to a purple 'Start Ride' button alongside a light gray disabled 'No Show' button.

The 'No Show' button will not become enabled until 15 minutes after the designated pickup time, or if the driver arrives late, fifteen minutes after their arrival time.

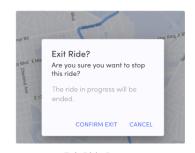

Exit Ride Prompt

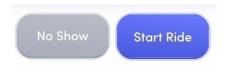

No Show & Start Ride Buttons

Case 1 - If the pickup time is 11:00 am,

and the driver arrives at 10:50 am, the 'No Show' will become enabled at 11:15 am vs 11:05 am.

Case 2 - If the pickup time is at 9:00 am, and the driver arrives at 9:10, the 'No Show' button will become enabled at 9:25 am vs 9:15 am.

#### Starting A Trip

If you were to leave the pick-up Area without pressing 'Start Ride', the app will present an alert, asking you to either 'Continue Pickup' or to 'Start Ride'.

If you have picked up the enrollee, you should select the 'Start Ride' button. Otherwise, you can select the 'Continue Pickup' button.

Leaving Pickup Area
Did you want to start the ride?

You have left the pickup area
without starting the ride. The
ride will automatically be
started in 10 seconds if no
selection is made.

CONTINUE PICKUP START RIDE

Leaving Pickup Area Prompt

If the automatic ride controls are enabled, the application will automatically start the ride if you don't select one of these options within thirty seconds.

Once the ride has started, the buttons will change to a purple 'Complete Ride' button.

Complete Ride

#### Complete Ride Button

If you were to leave the Drop-off Area without pressing 'Complete Ride', the app will present an alert, asking you to either 'Continue Dropoff or to 'Complete Ride'.

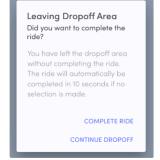

Leaving Dropoff Area

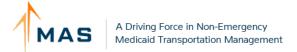

# ACCOUNT SETTINGS

.....

On the account screen, the driver will find their account information listed - name, username, the e-mail address linked to the account, and their unique MAS driver ID.

This screen will also provide access to:

- Device Settings here the user can configure the device's permissions for local notifications, location access, and biometric login
- Messages any important messages and alerts from MAS will be displayed here.
- Help/FAQs this menu will provide links to the following:
  - · The e-mail address for application support
  - · The application's user guide in PDF format
  - · The MAS support portal
  - · Counties served by MAS and their local contact information

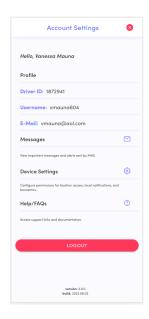

Accounts Settings Menu

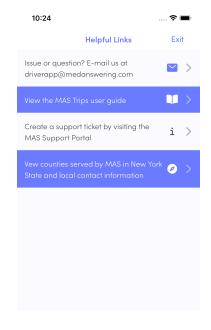

Helpful Links Menu

# DEVICE SETTINGS

When accessing the *Device Settings* menu, the user can:

- Enable and disable the use of the application's automatic ride controls
- Enable trip
   notifications this will
   allow for the display
   of ride notifications
   on the user's device
- Enable location access, which is required for use with the MAS Trips application.

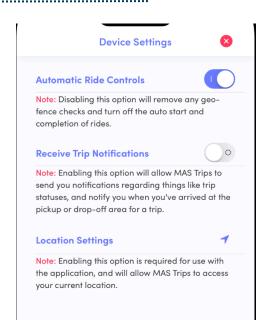

#### **Automatic Ride Controls**

This feature is automatically enabled by the application. Turning it off will remove any geofence checks for a ride and will also disable the auto-start and auto-complete functions for all rides. This feature can be toggled on and off as needed and does not require logging out or restarting the application.

#### Receive Trip Notifications

If permission has been granted to allow local notifications from the application, enabling this feature will allow for the user to receive notifications for when they've entered the pickup and drop-off areas for a trip, as well as if a new trip has been added to the rides list.

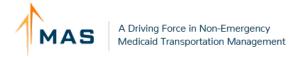

# **DEVICE SETTINGS**

**Note:** The trip notifications permission and local notifications permission are two separate items. Trip notifications are exclusive to the application and should only be turned on and off via the device settings screen within the app.

Local notification permissions are specific to the device and will need to be updated via the device's system settings menu.

# REPORTING ISSUES

To help aid in resolving any issues within the application, the following information will be required when submitting feedback and bugs:

- The name and model of the device e.g. iPhone 12, Google Pixel 5, Samsung Galaxy s21 Ultra, etc..
- The device's operating system.

#### iOS Users

- Find and select the Settings icon on your home screen
- Select General, followed by About
- The accompanying screen, as displayed on the right, should now list the name, software version, and model name.

#### Reporting Issues

#### Android Users

- Find and select the Settings icon on your home screen
- Select About Phone, typically phone towards the end of the Settings menu list
- The accompanying screen will give you the device's name and model. To obtain information about the device's software, select the Software Version option.

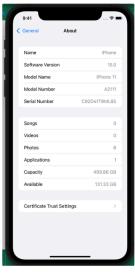

iOS Device Name and Software Version

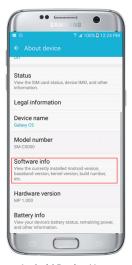

Android Device Name

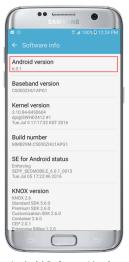

Android Software Version

# RIDE REASSIGNMENTS

Dispatchers are able to reassign upcoming and active rides as long as a trip has not been attested, without any limits on the number of reassignments.

# REASSIGNMENTS FOR AN UPCOMING RIDE

If a ride has not been started by the driver originally assigned to it, it will be removed from that driver's list and instead display on the newly reassigned driver's list.

# REASSIGNMENTS DURING AN ACTIVE RIDE

When a dispatcher reassigns an active ride to another driver, the current driver will be able to continue the trip until it is resumed by the new driver on their device. The new driver will be able to see the trip under 'Today's Rides'.

When ready to begin the trip, the new driver can click on the desired trip, and will be taken to the map screen, where they will be able to start the ride. The button to initiate the ride will read 'Resume Ride - New Driver'.

If the previous driver has not yet exited the ride, they will receive an alert from within the app informing them the ride has been reassigned and will no longer be displayed in the ride list.

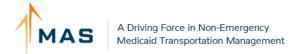